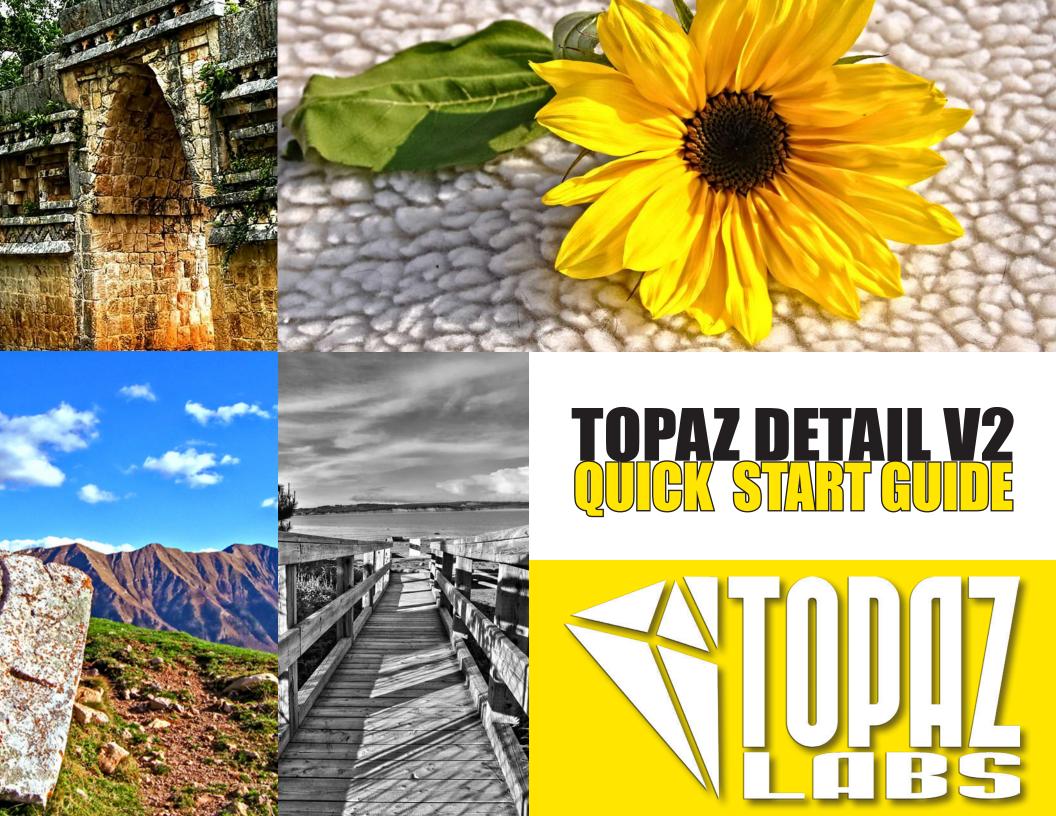

Topaz Detail brings out the best in images by enhancing the natural elements in the image without over sharpening or creating halos. The three-level detail control gives you precision and advanced control over your detail enhancements for optimal image quality every time.

If you are new to the Topaz Detail program you will notice that it is a great micro-detail enhancement tool with the ability to sharpen, convert images to black and white and give your image that perfect final touch.

Topaz Detail 2 features the same advanced detail enhancement technology from version 1, but the user interface and workflow have been completely revamped. Topaz Detail 2 features a new user interface, a new presets layout, Undo / Redo controls and faster processing speeds.

Here are some other fun and very useful features introduced in Detail V2:

- 1. An adjustable user interface. Expand and collapse the preset panel and the tool panel for an adjustable workspace.
- 2. New Deblur parameter with Strength slider and Radius slider for even more control over optimal image quality.
- 3. Collapsible tabs. Open and close the parameter tabs as you need them.
- 4. Preset Navigation. Use the up / down arrow keys navigate the preset list and display the selected preset thumbnail (in preset preview window). Use the return (Enter) key to apply the currently selected preset.
- 5. Quick Slider Reset. Double click on the slider name to reset default slider values.

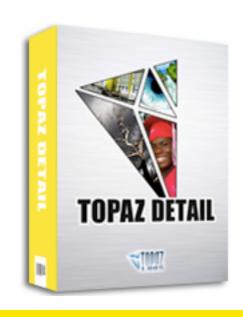

### **Introduction**

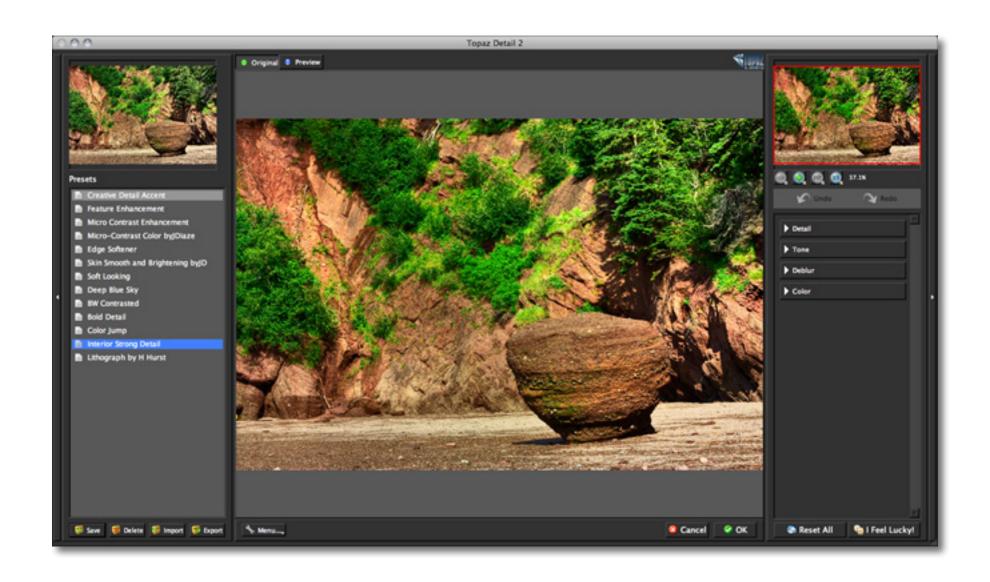

Topaz Detail 2 features a great interface and easy to use tools.

- 1. **Preview Navigator** Displays the region of the preview image you are currently focused on.
- 2. **Zoom** Allows you to zoom in and out of specific areas of your image to allow for more precise selections.
- 3. Undo / Redo Allow you to undo or redo previous steps.
- 4. **Parameters** Your slider controls for making your detail and color enhancements.
- 5. **Reset All** Allows you to reset all of the sliders in all of the tabs to zero.
- 6. I Feel Lucky! Allows you apply randomized settings. This is useful when you want to experiment with different settings.
- 7. **Panel Arrow** Allows you to expand or collapse your left presets panel and right tools panel for a customize able workspace. Simply click the small arrow or grab the interface edge and drag it in or out.

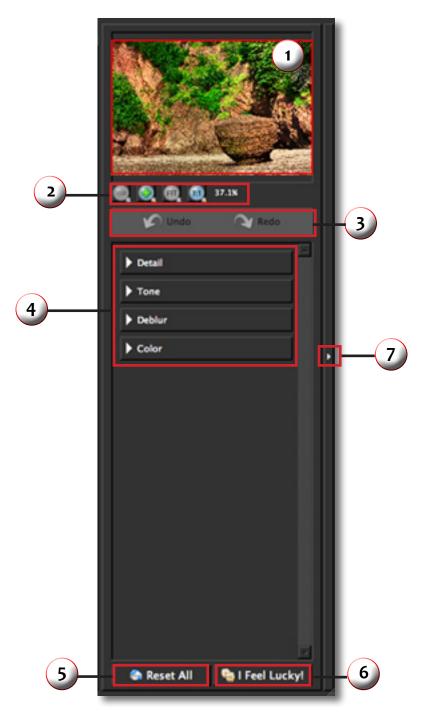

Presets are a great way to speed up and simplify the whole process of using Topaz Detail. Presets are set previews with previously defined settings that you can recall and reapply at any time.

We've included some default presets for you and, although they won't work for every single photograph, they serve as excellent starting points for customized tweaking.

#### 1. Presets Preview

Provides "snapshots" of the available pre-defined parameter settings included in the presets list below.

#### 2. Presets List

Lists all of the saved presets available for use.

#### 3. Preset Options

The preset options allow you to save your presets, delete presets (default presents cannot be deleted), import new presets and export your saved presets to share with your friends.

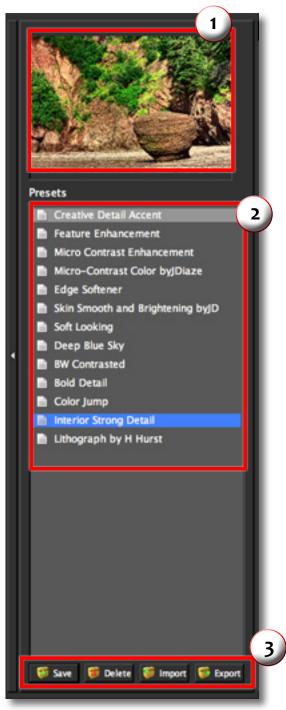

Open an image in Photoshop. Duplicate your background layer. Right-click on your image layer in your layers and select "Duplicate Layer". You can also achieve this by selecting your image layer and dragging it down to the new layer icon. Then go to Filter -> Topaz Labs and select Detail 2.

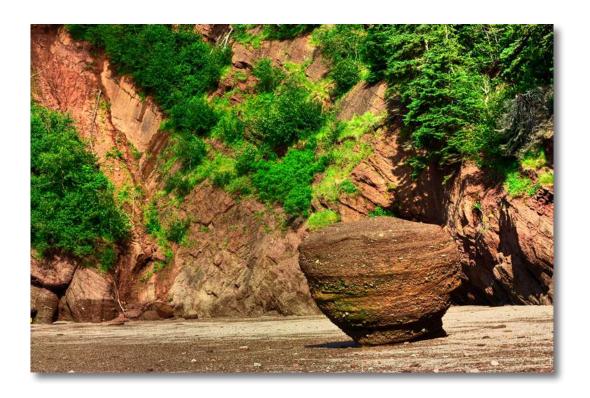

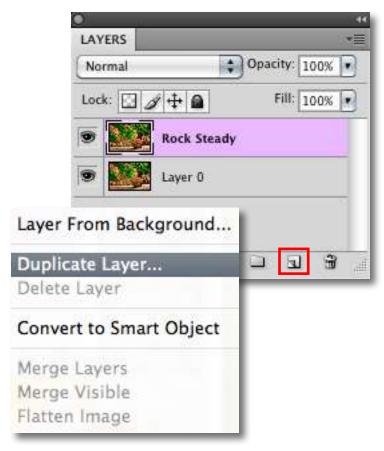

Once your Detail interface opens you can start making your adjustments. If desired, you can select one of the default presets to use as a starting point and then make additional manual adjustments from there to perfect your image look.

For this example we want to add more texture and depth to the image so we will select the Bold Detail preset and apply it to the image.

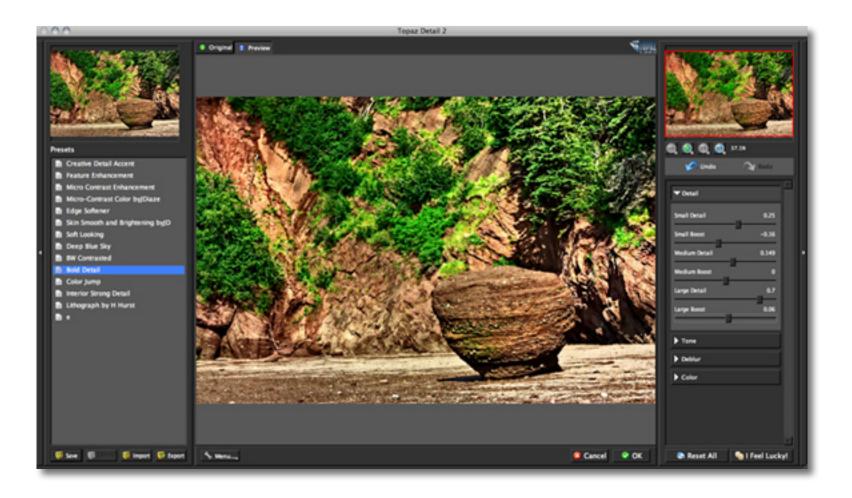

If you are satisfied with the preset adjustments then you can click "OK" to process your image and save it back to Photoshop.

If you would like to make some additional adjustments to your Detail settings then you can do so by adjusting any of the sliders in the four tabs manually until you achieve your preferred image results.

Start in the Details tab. Slowly adjust the Small, Medium and Large detail sliders to enhance the detail effect in the image. Then adjust the Small, Medium and Large Boost sliders which will allow you to adjust the intensity of the Small, Medium and Large image details. For this example we will increase the Large Boost slider and decrease the Small Boost and Large Detail sliders.

When you are happy with the Detail settings, move to the Tone tab.

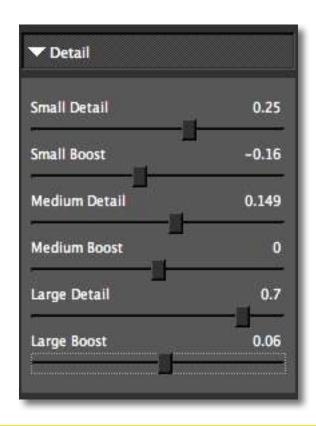

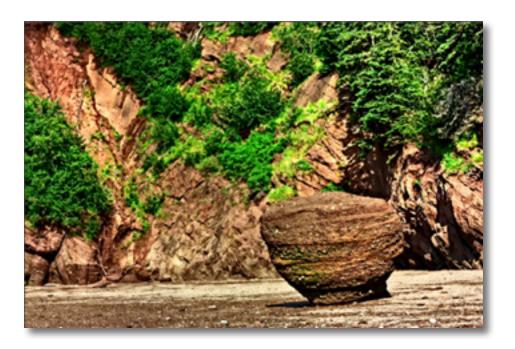

The Tone tab gives you optimal control over the individual tonal-range of colors in the image. The contrast slider and the Protect Sliders will be the most important setting here. Slowly adjust each slider to your liking. For this example we will slightly increase the Contrast and Brightness sliders. We will also increase the Protect Shadow slider to recover some of the details that are hidden within the shadow in this small cave-like area.

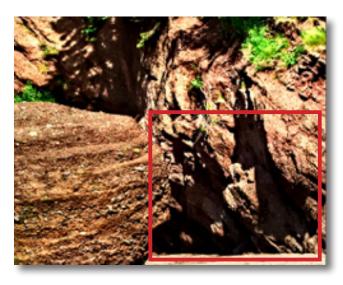

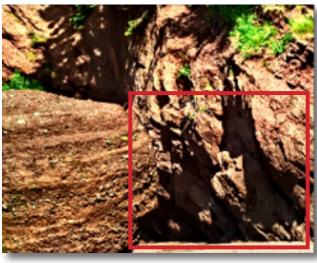

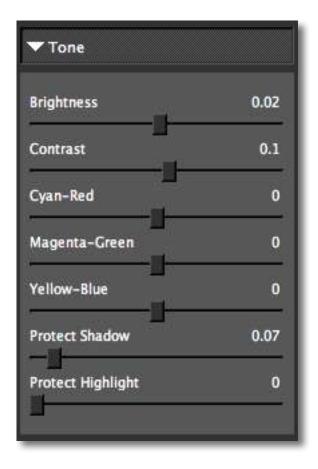

When you are happy with the Tone settings you can move on to the Deblur and Color tabs. For this example we will not use the Deblur tab. In general the Deblur tab allows you to reduce blur in your image so that your detail enhancements are clear, crisp and sharp for maximum effect however it is not needed in this case.

We will finish up our adjustments in the Color Tab. We will slightly increase the Saturation, Saturation Boost and Hue sliders to warm the image up just a bit. And that's it! You can now select OK to process your image and watch it transform.

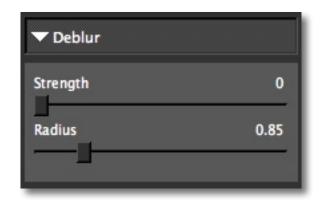

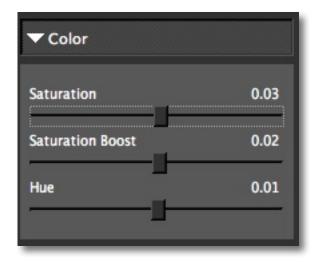

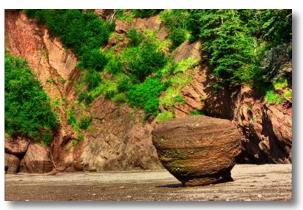

**Before Topaz Detail** 

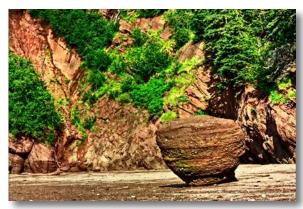

After Topaz Detail

# **Workflow**

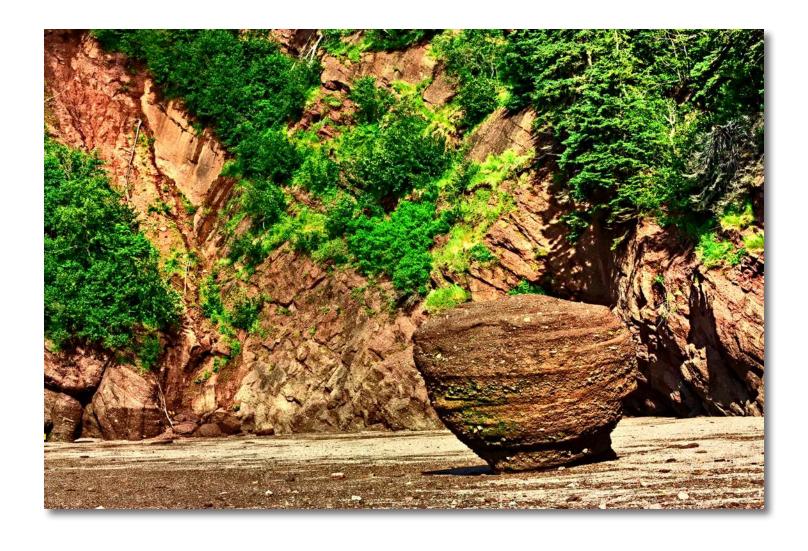

This Topaz Detail 2 Quick Start Guide is for users who are familiar with the detail enhancement process and who want to jump straight into using Topaz Detail 2.

For a more in-depth and comprehensive break down of using Topaz Detail 2 please view the Topaz Detail User Guide.

The User Guide was automatically installed on your computer when you installed Topaz Detail 2.

Here is how to access it:

MAC: HD -> Library -> Application Support -> Topaz Labs -> Detail 2 -> Docs

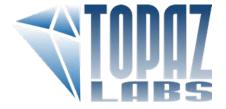

WINDOWS: Computer -> C:/ -> Program Files -> Topaz Labs -> Topaz Detail 2 -> Docs

You can also download it or watch video tutorials online at: http://www.topazlabs.com/tutorials/detail

Topaz Detail uses some shortcut keys to speed up your workflow. Many of these keys are similar to those in Photoshop. The following keys work at all times.

| Action              | MAC Shortcut    | PC Shortcut      |
|---------------------|-----------------|------------------|
| View Original Image | Spacebar        | Spacebar         |
| Reset All           | CMD-ALT-R       | CTRL-ALT-R       |
| Zoom to Fit         | CMD-o           | CTRL-o           |
| Zoom to 100%        | CMD-ALT-o       | CTRL-ALT-o       |
| Zoom In             | + or CMD - +    | + or CTRL - +    |
| Zoom Out            | - or CMD        | - or CTRL        |
| Undo                | CMD -Z          | Ctrl - Z         |
| Redo                | CMD - Shift - Z | Ctrl - Shift - Z |

### **ADDITIONAL SHORTCUTS**

| Action | Shortcut   |
|--------|------------|
| 710011 | Siloi ccac |

| D                        | Expands / Collapses Detail Tab         |
|--------------------------|----------------------------------------|
| Т                        | Expands / Collapses Tone Tab           |
| В                        | Expands / Collapses DeBlur Tab         |
| С                        | Expands / Collapses Color Tab          |
| Left or Right Arrow Key  | Scrolls through presets                |
| Return (enter) key       | Applies selected preset                |
| [ key                    | Reduces selected slider value by 0.1   |
| ] key                    | Increases selected slider value by 0.1 |
| Home Key                 | Set the slider value to minimum        |
| End Key                  | Set the slider value to maximum        |
| Double-click slider name | Resets the slider value to o           |

# **Connect with Topaz**

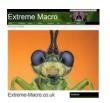

This document was archived February 2014 for photomacrography documentation purposes at the http://extreme-macro.co.uk extreme macro website. All rights reserved by the document authors.

Check out our new **Forum** and our **blog** for tutorials, tips and updates from Topaz Labs!

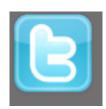

Follow us on Twitter for notifications of recent news and easily get in touch with us whenever you feel like it!

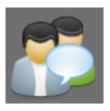

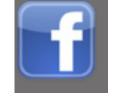

Find us on our Facebook page and network with other Topaz users!

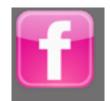

Participate in the entirely user-led Topaz Flickr group for a helpful and highly active community for Topaz Photoshop plug-ins!

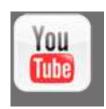

Subscribe to our YouTube channel to keep up with any newly released product video tutorials!